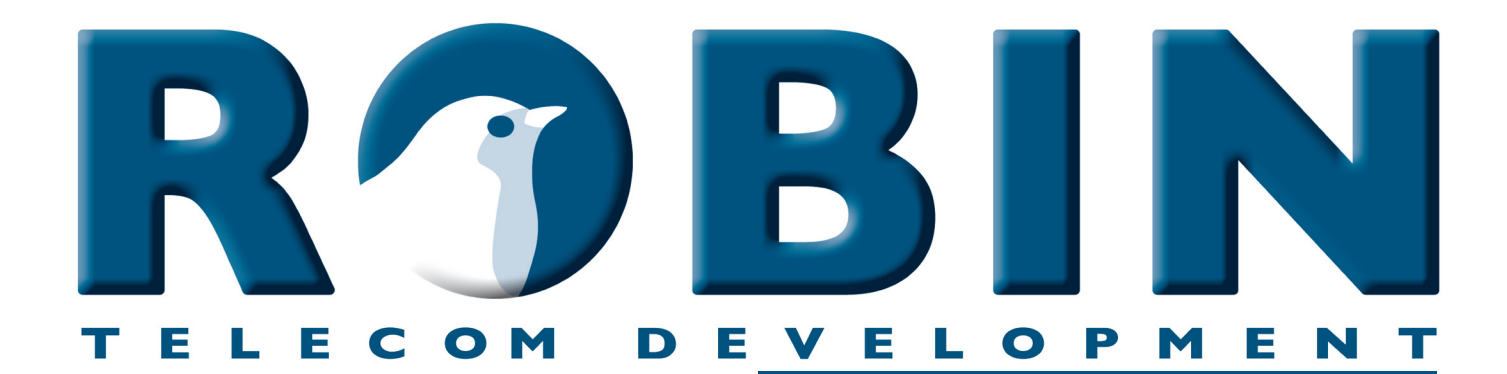

# **ROBIN Tech Note**

Version: 1.0.2 ENG Datum: 7-06-2018

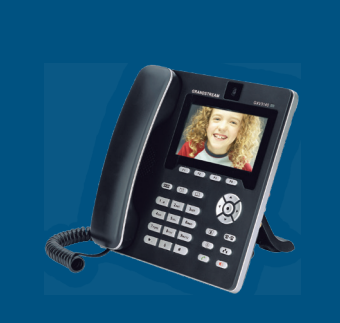

**Ise the Robin Peer-to-Peer - Grandstream Use the Robin Peer-to-Peer - Grandstream How-To:**

## **About this Tech Note**

This Tech Note is meant for the following Robin products::

- C03060 C03067 : Proline SIP
- C03050 C03058 : Proline SV
- C03071 C03074 : Proline Classic SV
- C01060 C01068 : Compact SIP
- C02050 C02058 : Compact SV

#### **Software release 3.0.0 and higher**

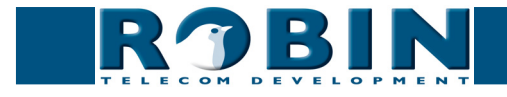

### **Peer to Peer**

The Robin products (SV, CV, HV and SIP) can be connected directly to a SIP telephone set or softphone, without the use of a SIP PBX. This is called a Peer to Peer connection.

In this How-To: document we will use a GrandStream GXV-3140 telephone to make the connection to the Robin SV. We are using an unconfigured Robin SV.

#### **The configuration of the Robin SV**

Log in to the Robin SV and navigate to -Telephony-Phonebook-.

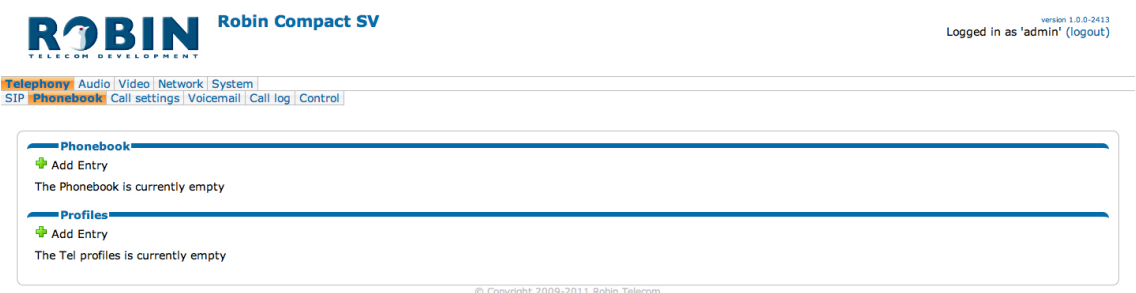

#### *Telephony / Phonebook*

1. We start by creating a Phonebook entry in the Robin SV. *- To do this, click on '+ Add Entry'.*

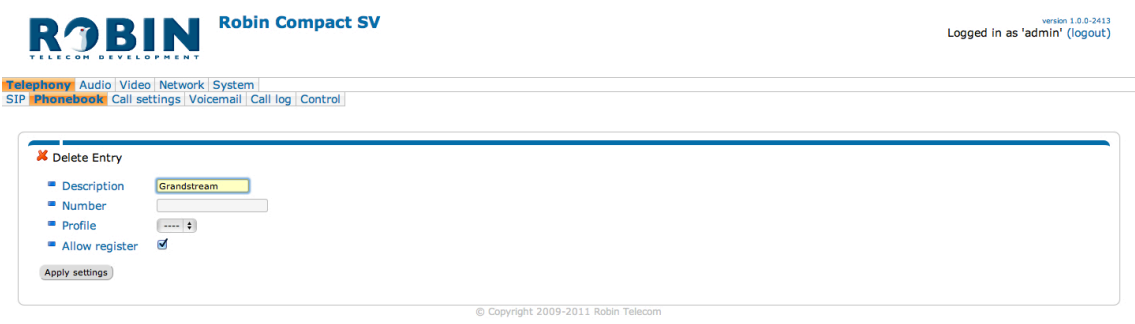

- 2. Choose a name for the phone that will be connected to the Robin SV. This will be the 'Description'. *- In this example we use 'Grandstream' as the description.*
- 3. Leave the 'Number'-field empty.  *It will be filled in automatically.*
- 4. Check the 'Allow register' box.  *This enables the possibility for a SIP client (in this case the Grandstream) to register directly to the Robin SV.*
- 5. Confirm the input with the 'Apply settings' button.

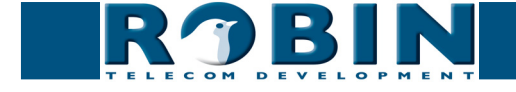

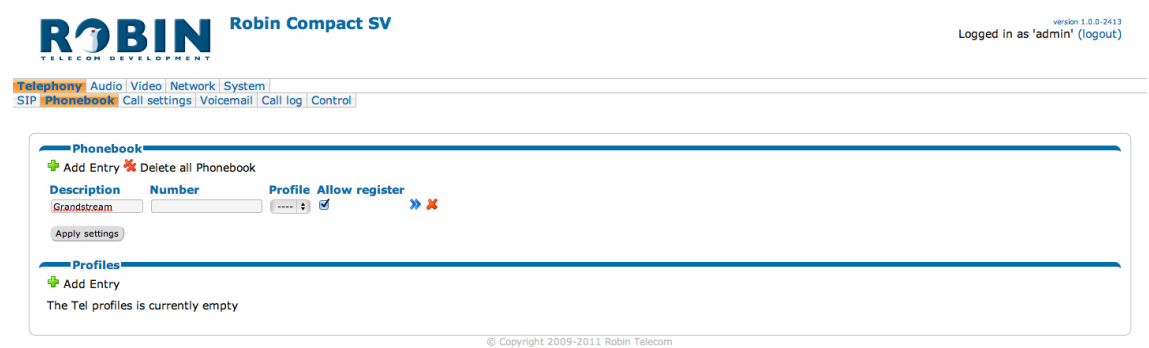

6. Create a profile that will be used by this telephone, in our case the Grandstream. *- To do this, click on -Profiles- '+ Add Entry'.*

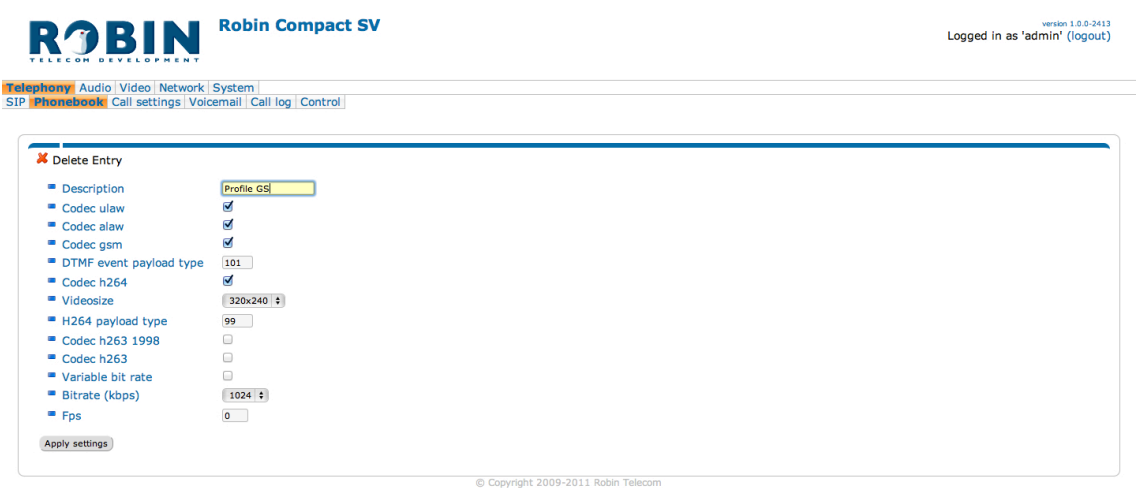

- 7. In the 'Description' field, enter a fitting name for this profile.  *We use 'Profile GS' as the description.*
- 8. For the Grandstream GXV3140, you can leave the settings as they are.  *In this example, we only use H.264 as the video-codec. The video resolution of 320 x 240 is the highest possible resolution of this Grandstream. It's possible that other phones are capable of displaying higher resolution video.*
- 9. Confirm the input with the 'Apply settings' button.

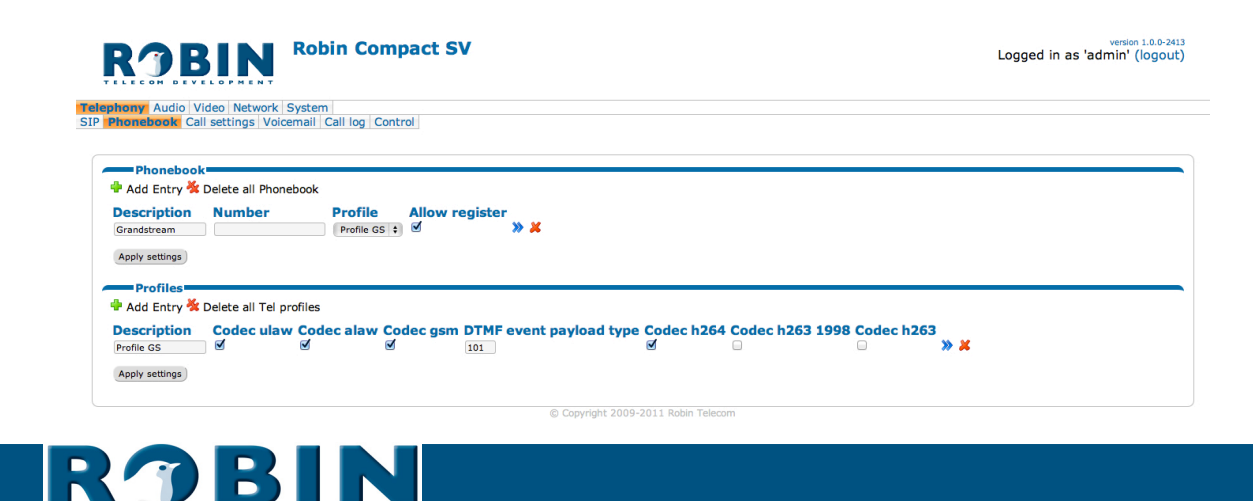

10. Select the 'Profile GS' for the 'Grandstream' entry in the 'Phonebook'.

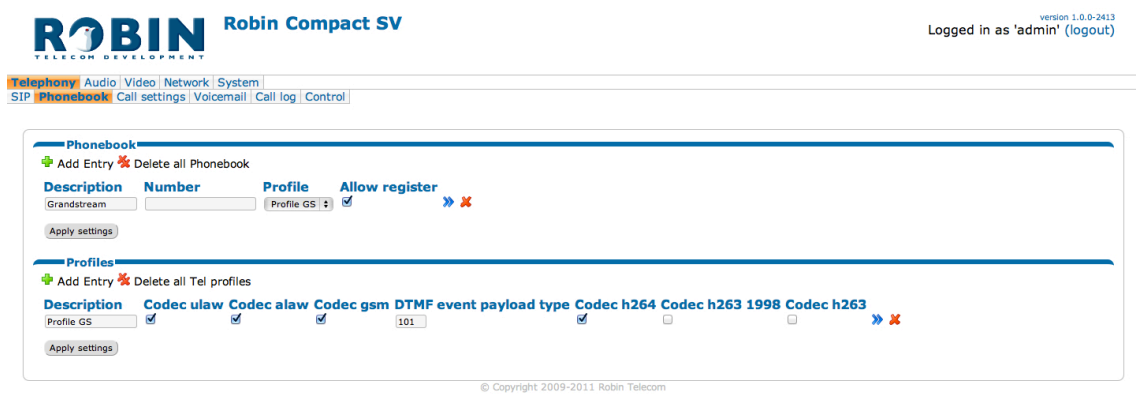

#### *Telephony / Call settings*

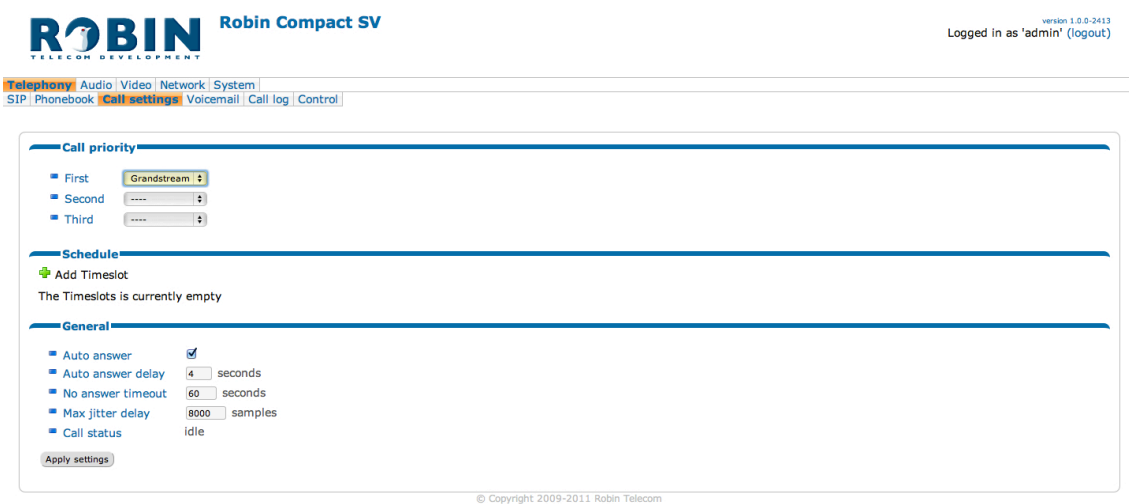

After we finished the 'Phonebook' part of the configuration, the only thing left to do is select the number to dial.

11. Select the 'Grandstream' as 'First' entry. *- The Robin SV will dial this number when the button is pressed.*

The configuration of the Robin SV is done. The next step is to configure the Grandstream GXV3140.

#### **The configuration of the Grandstream GXV3140**

Log in to the web interface of the Grandstream.

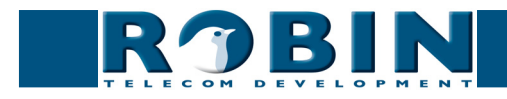

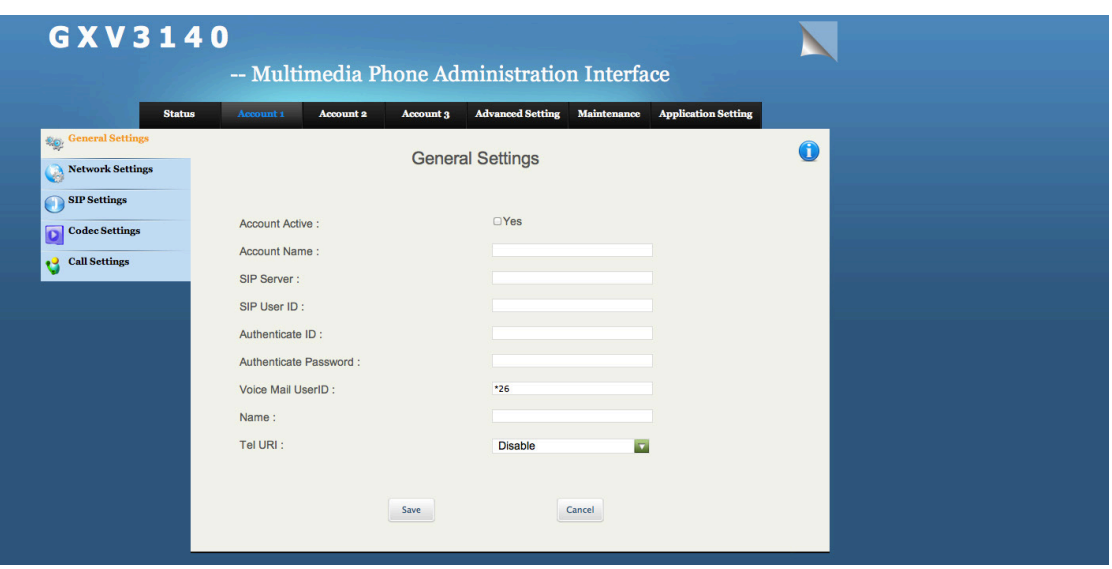

We use 'Account 1', Account two, three or for will work just the same.

*! Note: In this example we assume that the Grandstream is new out-of-the-box. It has not been configured before and is at 'factory default'. If the Grandstream is used before in an other situation it is possible that some setting may have been changed. These changes can be the cause of communication problems between the Robin SV and the Grandstream. !*

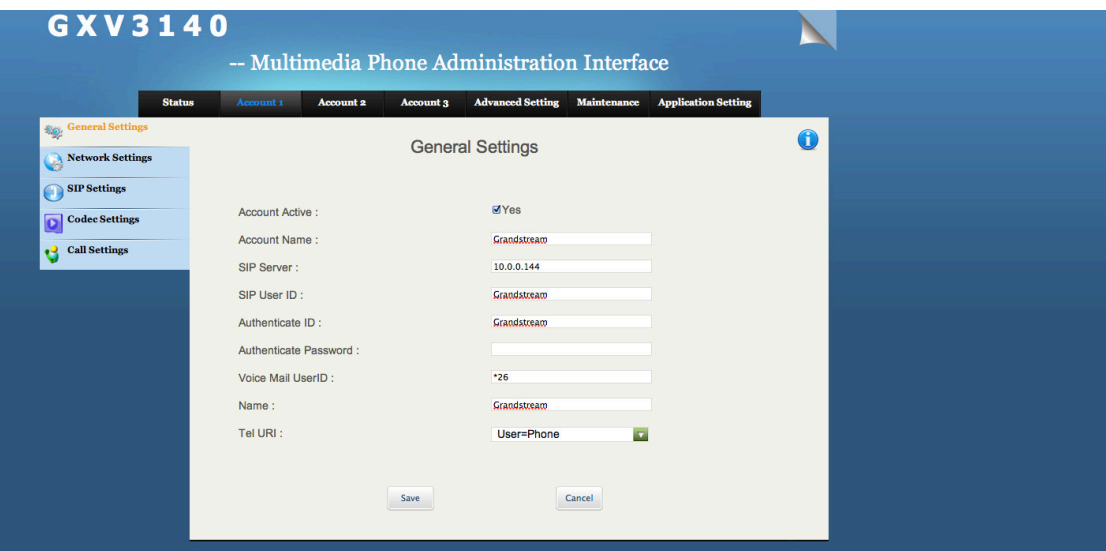

Configure the account as shown above. It is important that the password field stays empty. Confirm the input with the 'Save' button. Usualy a reboot of the Grandstream is neseccary for changes to take effect.

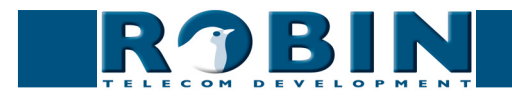

#### **Finishing the configuration**

When the Grandstream is back on line, the account status is shown in the display. It should be active.

To double check the registration, log in to Robin SV and navigate to -Telephony-Phonebook-.

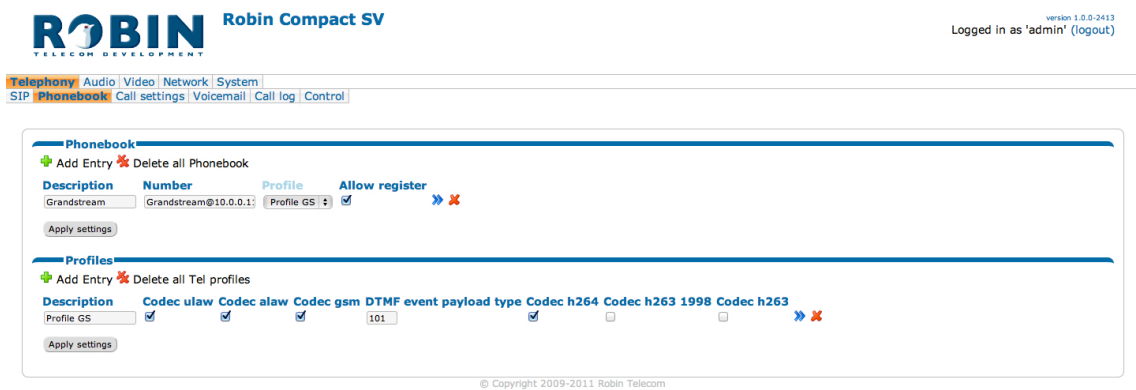

The 'Number' field will be filled in and the Robin SV will be able to call the Grandstream. Test the communication by pushing on the bell symbol on the Robin SV.

For a more detailed description of the Robin SV interface and features, please check the manual that came with the Robin SV.

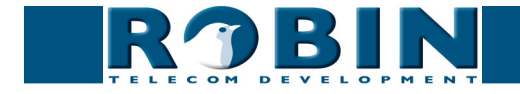